# How to Design a Business Card in CorelDRAW

#### By: Stefan Lindblad, CorelDRAW Master

With Social media networks more frequently being used in business, there's been a noticeable decline in printed business cards in some countries; adding a QR code might just be the right function to save your audience time in this digital world. In today's business climate, being prepared with networking possibilities, using digital business cards and social media linking, is vital.

At the core, a business card is all about networking and inviting someone to contact you, or for you to contact them. Historically the business card is an invitation card, and in 17th century Europe, it was used to announce the arrival of prominent people. Few things are so quick as handing over a card.

When designing a business card, you have the power to decide the hierarchy of its contents. That said, you should bear in mind other cultures' priorities. Some cultures may prioritize the business title of the cardholder whereas other cultures are shying away from title usage.

Before you start, decide what information you would like to have on your business card. To follow along with this tutorial you will need a logo, first name and last name of the card owner, a (company) postal address, phone number, e-mail, a website link, and for this particular tutorial, a QR Code.

### Step 1: Document Setup

Start by creating a new document in CorelDRAW by going to **File** > **New** or **Ctrl** + **N**. In the **New Document** window:

- Name your document and choose CMYK or RGB color mode.
- If you intend to print on the back of the card, change the **Number of pages** to 2.
- In the **Page Size** dropdown list, choose **Business Card** unless you have custom requirements for a different size or format.
- Select your orientation and keep the resolution at **300 dpi**.

*TIP: Ask your printer if they prefer any specific color profile and color mode. You can specify these in the Color Settings section.*

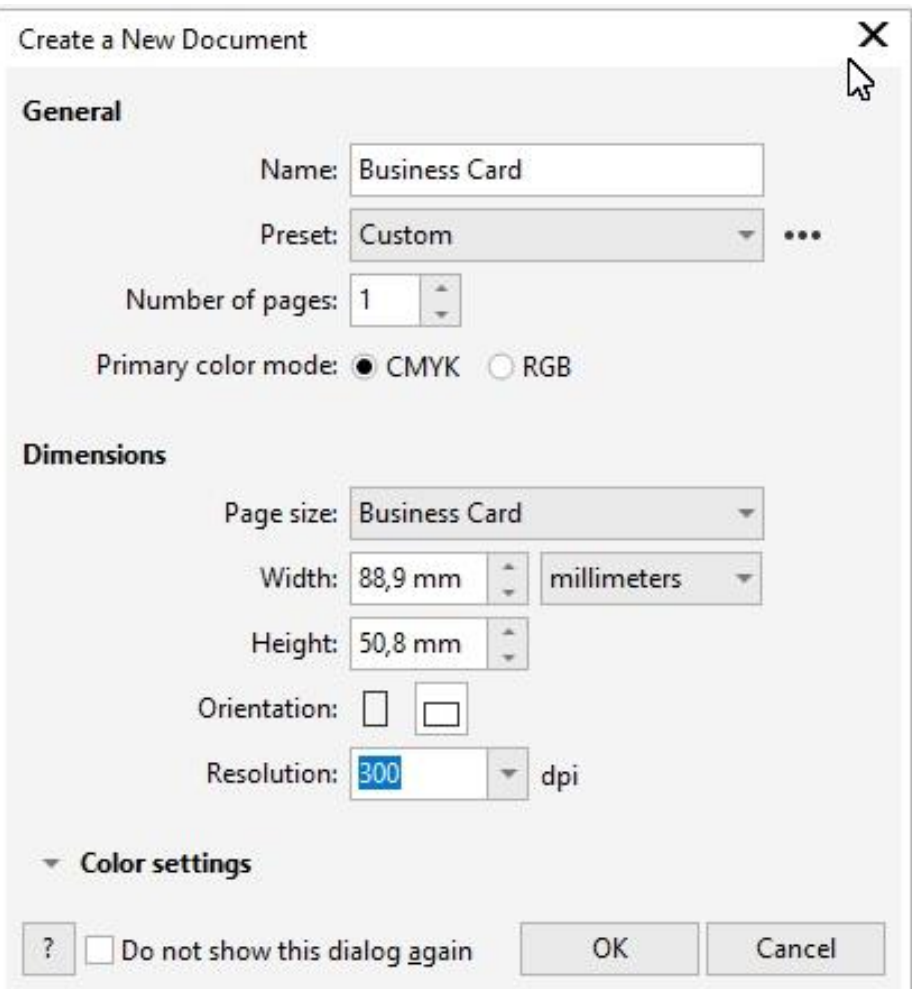

In your new document, the **Property Bar** will display the basic document information. Here you can set a new page size, change the orientation, or change the units of measure if you wish.

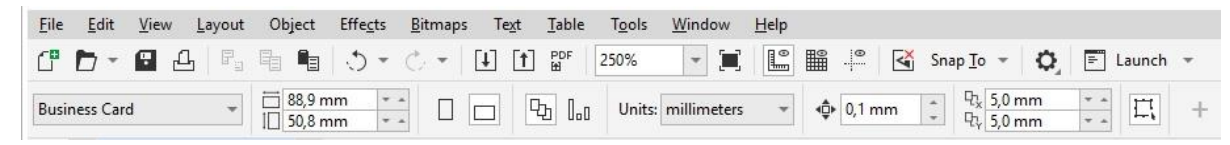

# Step 2: Adding Guidelines

Guidelines help you set up your design, and help you work professionally with the layout.

- Go to **Layout** > **Document Options**.
- Click on **Guidelines** and then the **Presets** tab.
- Select **Page borders** and other options if needed.
- On the property bar, enable **Guidelines** in the **Snap To** dropdown list.

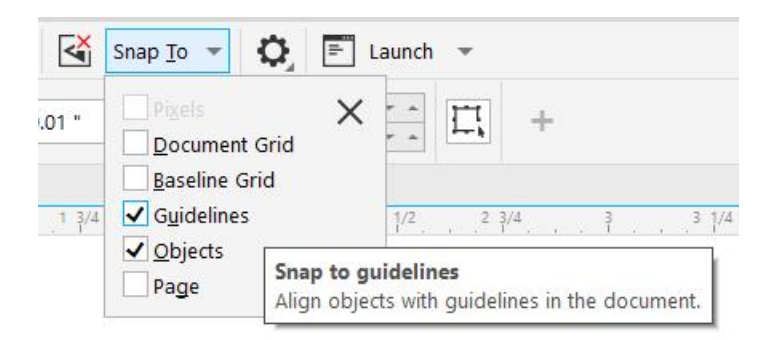

#### *NOTE: in previous versions of CorelDRAW you can set guidelines by going to Tools > Options, then selecting the Document > Guidelines > Presets*

Click on the intersecting point in the top left corner where the rulers meet and drag to the top left corner of your business card document. This will reset the 0:0 coordinates to the top left corner and is helpful if you want to add additional guidelines in the **Guidelines** docker.

You can also add additional guidelines by using the **Pick** tool to drag them out from the rulers along the top and left side of the interface.

# Step 3: Adding Text

With your business card workspace ready in CorelDRAW, start by adding the company and contact information. Select the font you plan to use. If you're creating a business card for a client, ask if they have a corporate font they use. Whichever font you use, CorelDRAW has some useful tools that can help you find and manage fonts:

• [The Font List,](https://learn.corel.com/tutorials/enhanced-font-list-box/) which allows you to group fonts by family or show recently used fonts and filter fonts based on font technology, weight, width, supported scripts, style, character range and more.

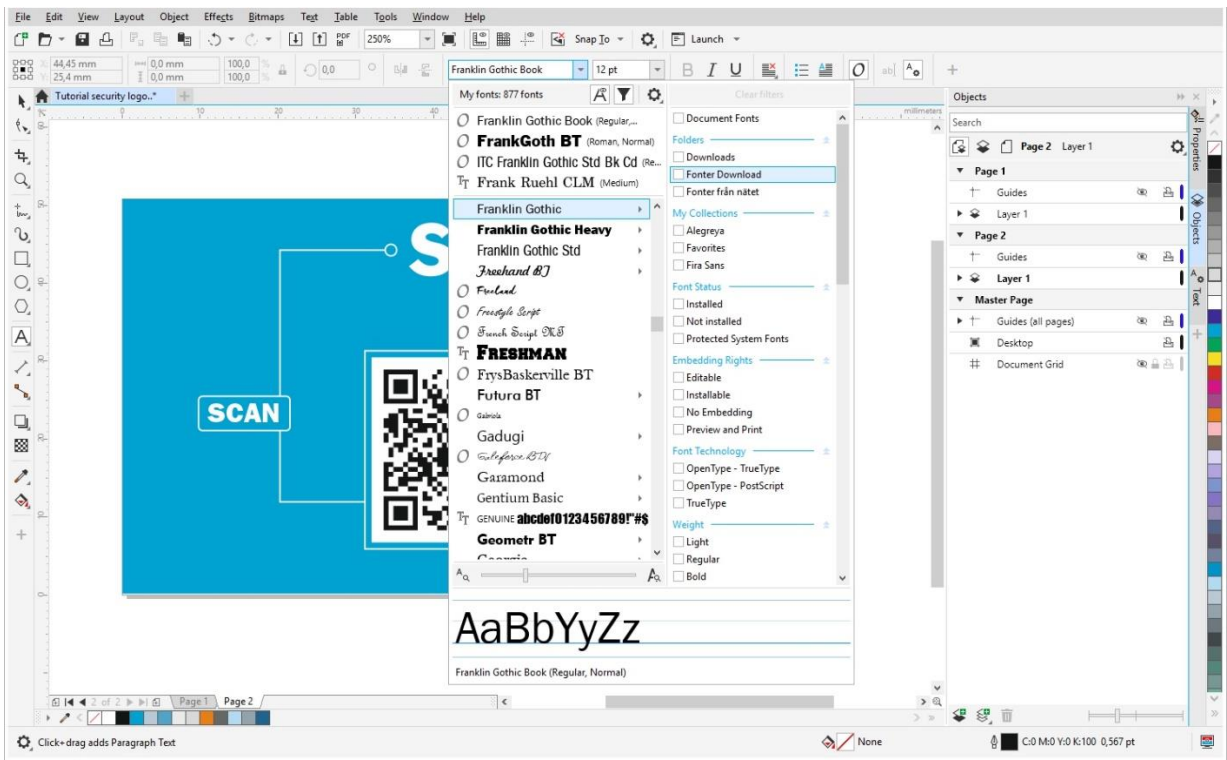

• The [Font Manager,](https://learn.corel.com/tutorials/font-manager-part-1/) a standalone font management application where you can find and preview local fonts, install and uninstall fonts, and delete fonts that you no longer need.

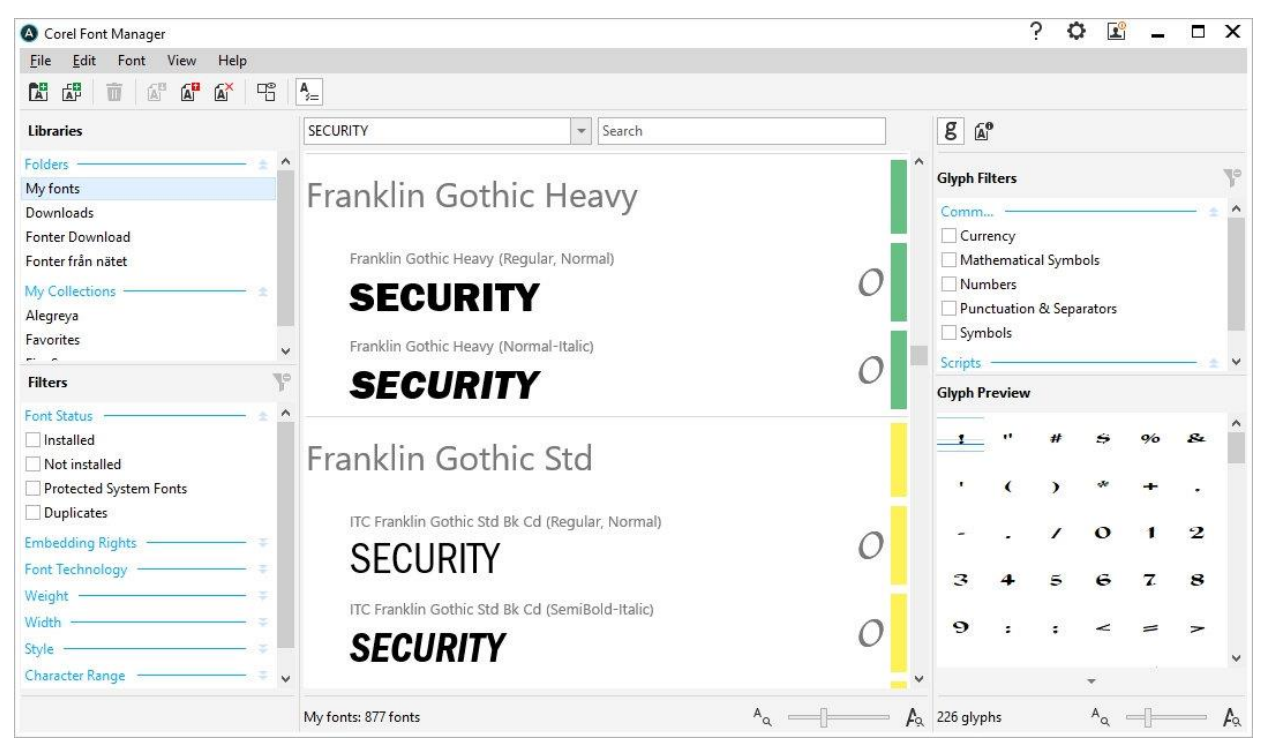

Activate the **Text** docker (**Window** > **Dockers** > **Text**) to access all the text editing tools. In the **Character** section at the top, you can adjust the **Kerning** to increase or decrease the space between individual

characters. In the **Paragraph** section below, you can use the **Spacing** features to properly make your text more readable.

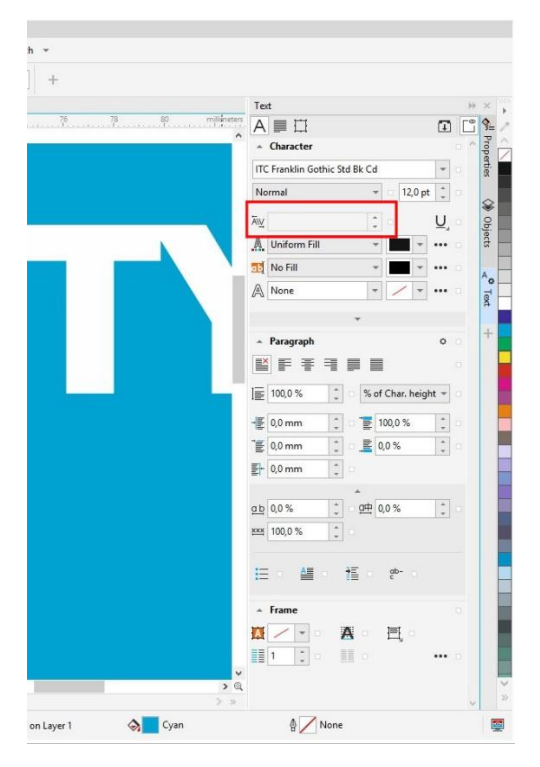

# Step 4: Adding a Background Color

If you would like to have a background color for your business card, activate the **Rectangle** tool and create a rectangle roughly the size of the card. Then you can adjust the height and width values in the property bar, and center it by pressing "P" on your keyboard.

*TIP: you can also create a rectangle that is exactly the size of your card by double-clicking on the Rectangle tool.*

To remove the black outline, right-click on the **No Color** swatch at the top of the **Color** palette.

Click on a color swatch in the **Color** palette to fill the rectangle or use the **Eyedropper** to sample color from an object.

# Step 5: Adding a Logo

Import and place the logo, only using print-ready image files. You can use CDR file format images, tiff and in some circumstances PNG 24-bit format, resolution 300 dpi.

*TIP: You can use a lower resolution, like 150 or 200 dpi, but I recommend using high-resolution images*  like 300 dpi to be on the safe side. Just remember to use original images created to 300 from the *beginning, and not resampled images. (Which, most of the time, are not good enough for print).*

## Step 6: Adding a QR code

When all the text information and logotype is set up in your layout, consider adding a QR code to your business card. A QR code contains information that can be read by smartphones and other mobile

devices. This information could be your contact information, or a URL to quickly and easily access a company website or a social media profile such as LinkedIn.

To add a QR code, go to **Object** > **Insert** > **QR Code**. Use the **Pick** tool to resize and position the QR code on your business card.

To edit the QR code information, open the **Properties** docker (**Window** > **Dockers** > **Properties**). You can set the **QR code type** to a URL, contact info or even a calendar event. Once you have entered the information, click on the **Validate** button to validate the QR code.

When all this is set up and you're finished with your design, it´s time to create a print-ready PDF document and send to your printer company. Now you are ready to start networking!

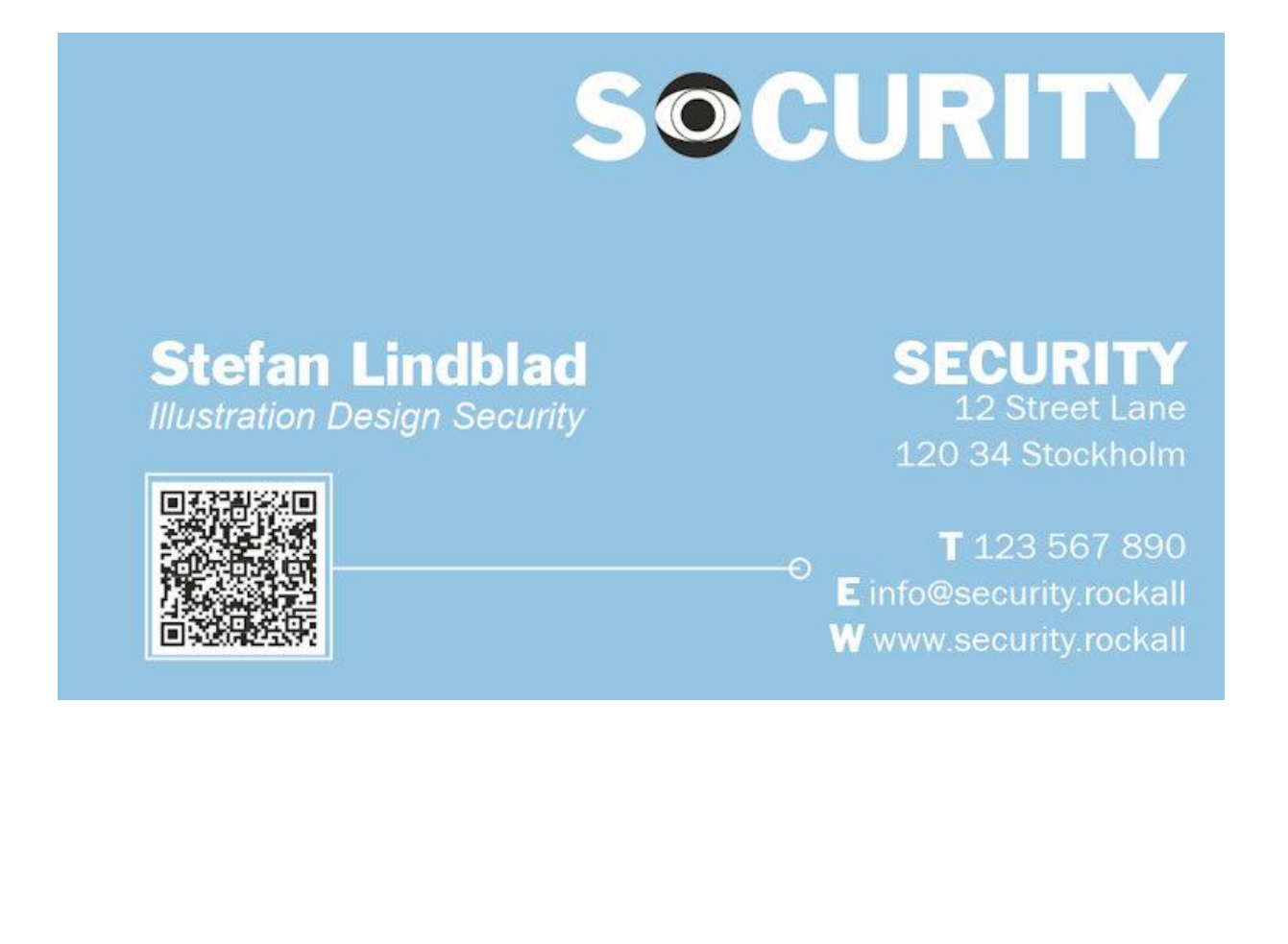